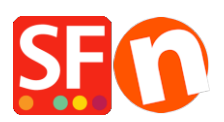

[Wissensdatenbank](https://shopfactory.deskpro.com/de/kb) > [Bestellmanagement](https://shopfactory.deskpro.com/de/kb/order-management) > [Wie füge ich einen Hinweis in die E-Mail zur](https://shopfactory.deskpro.com/de/kb/articles/how-do-i-add-a-notice-to-the-order-confirmation-email-sent-to-my-customer) [Auftragsbestätigung an meinen Kunden ein?](https://shopfactory.deskpro.com/de/kb/articles/how-do-i-add-a-notice-to-the-order-confirmation-email-sent-to-my-customer)

## Wie füge ich einen Hinweis in die E-Mail zur Auftragsbestätigung an meinen Kunden ein?

Merliza N. - 2021-03-09 - [Bestellmanagement](https://shopfactory.deskpro.com/de/kb/order-management)

Sie können der Bestellbestätigungs-E-Mail, die Kunden nach Abschluss einer Bestellung erhalten, einige Texte oder weitere Informationen hinzufügen. So können Sie z. B. auf Lieferzeiten hinweisen oder auf aktuelle Sonderangebote oder andere relevante Details zur Online-Bestellung hinweisen.

## **Hinzufügen weiterer Informationen zur E-Mail "Bestellung erhalten" (Bestätigung):**

1. Öffnen Sie Ihren Shop in ShopFactory

2. Doppelklicken Sie im linken Baummenü (unter Nicht aufgeführte Seiten) auf die Seite "Danke" oder klicken Sie auf Seite bearbeiten -> klicken Sie auf die Schaltfläche Eigenschaften.

3. Wählen Sie "**Nachricht für E-Mail-Bestellbestätigung**" im linken Menü.

4. Sie können nun weitere Informationen hinzufügen, die oben in der an den Kunden gesendeten Bestellbestätigungs-E-Mail erscheinen werden.

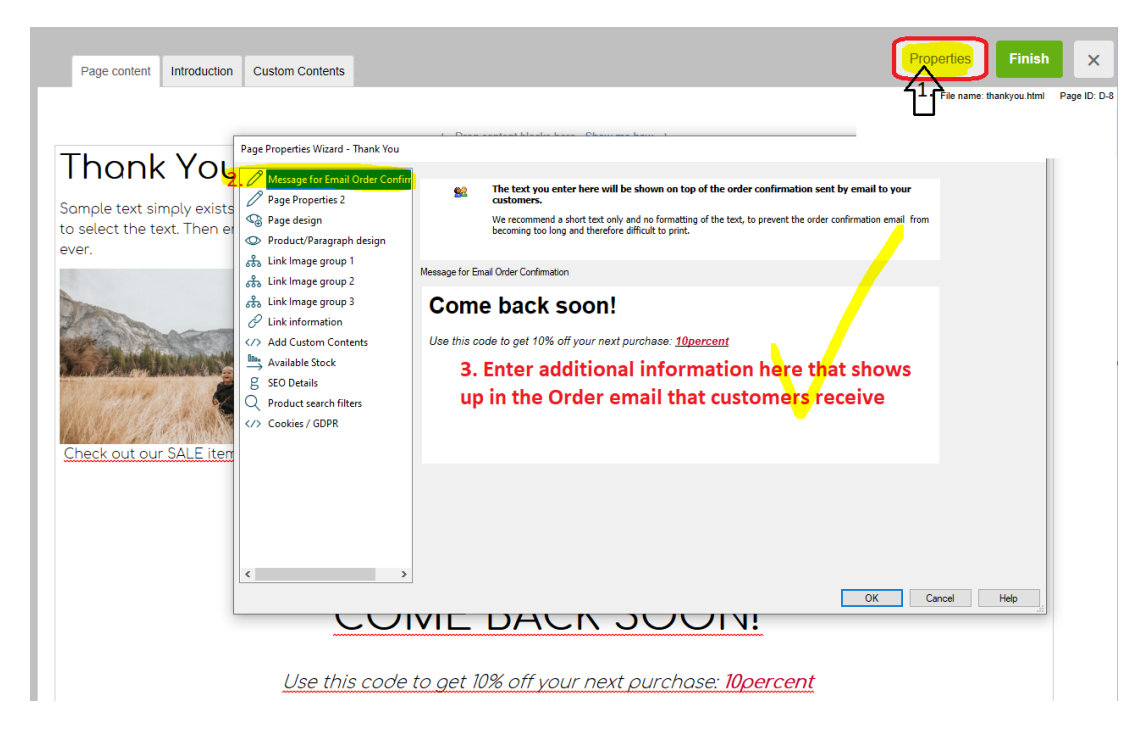

5. Klicken Sie auf OK -> **Fertigstellen**, um die Änderungen zu speichern.

6. Speichern und veröffentlichen Sie Ihren Shop erneut, damit die Änderungen online hochgeladen werden.

Sobald eine Bestellung abgeschlossen ist, erhält Ihr Kunde die Bestellbestätigungs-E-Mail mit den oben hinzugefügten Informationen.